Plug the flash drive into a USB port on your computer.

Your will see the following popup:

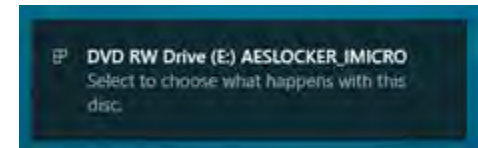

The popup will only display for about 6 seconds, click this popup window to get a list of choices. If you did not click on the popup before it disappears, unplug the flash drive and plug it back in.

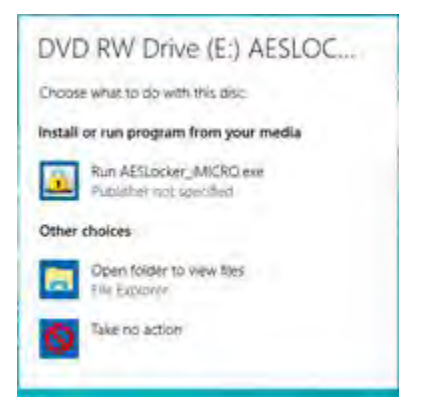

Click on Run AESLocker\_iMICRO.exe to launch the MyLocker application.

You should see the following screen. This screen will allow you to create a secure password for the flash drive. Enter the password twice, a password hint, and then click the green checkmark.

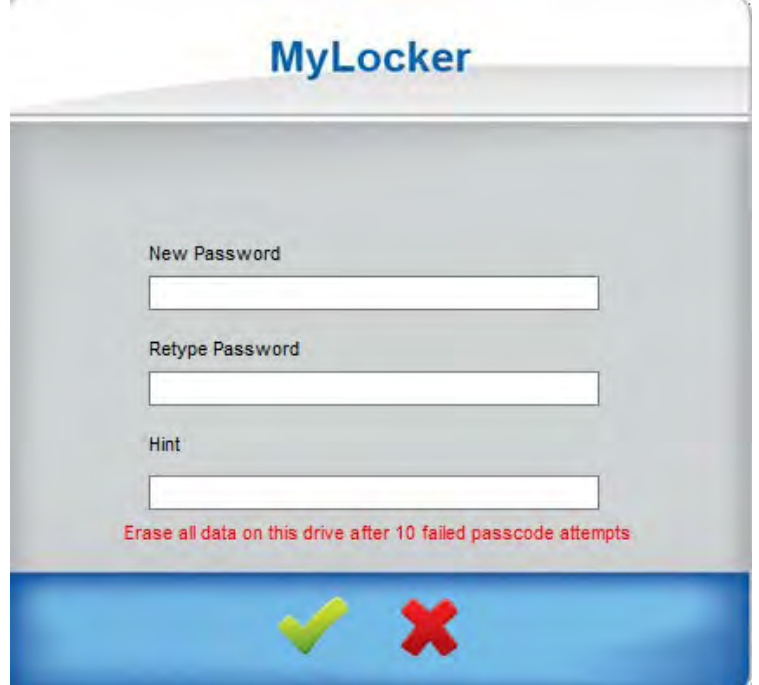

Next you should see the following screen. This screen will allow you to log into the flash drive and access the storage. Type the password in the box and click the two-padlock button to the right.

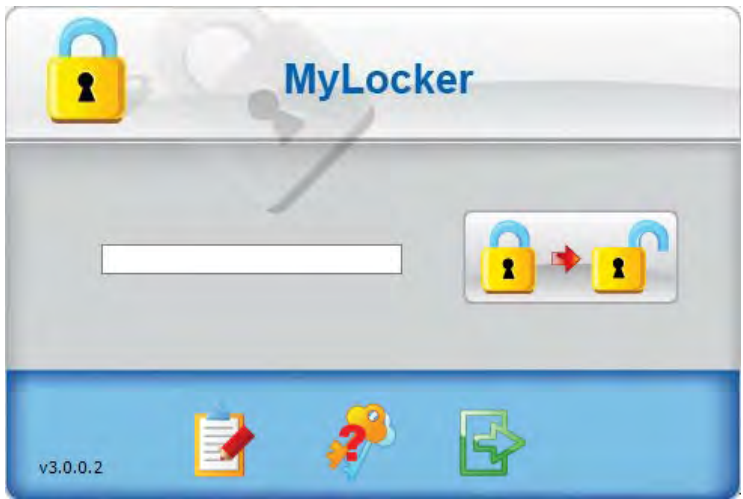

You will see this screen if you successfully logged in.

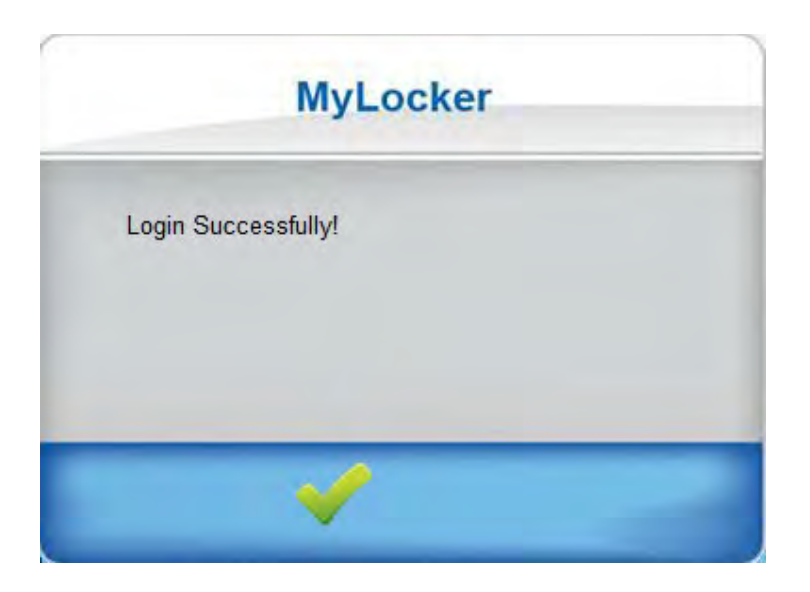

Your flash drive will now be available in Windows Explorer.

## **Troubleshooting:**

If you do not get the option to "Select to choose what happens with this disc" or do not see the "My Locker" screen when you plug in the flash drive, you will need to launch the application manually. Go to windows explorer and you should see a drive that contains the AESLOCKER\_IMICRO application. (See the screenshot below) Double click the AESLocker\_iMICRO application to launch the "My Locker" window.

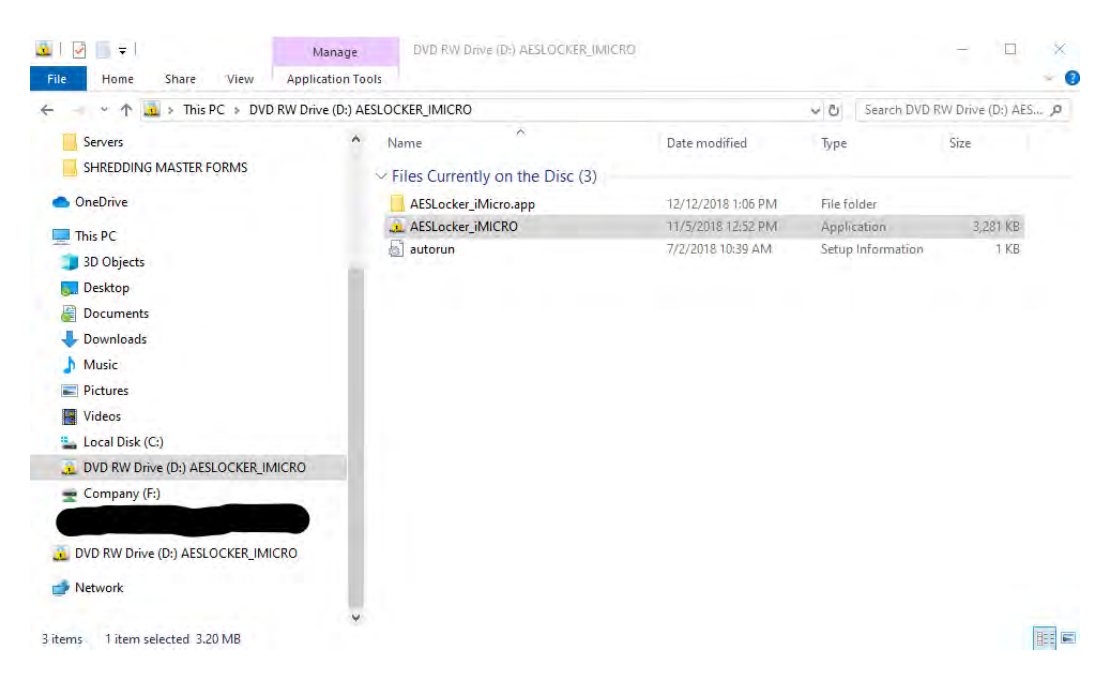

After double clicking the application, the "MyLocker" window should appear. If this window does not appear, unplug your flash drive, reboot your computer, plug the flash drive back into the computer and try launching the application again.

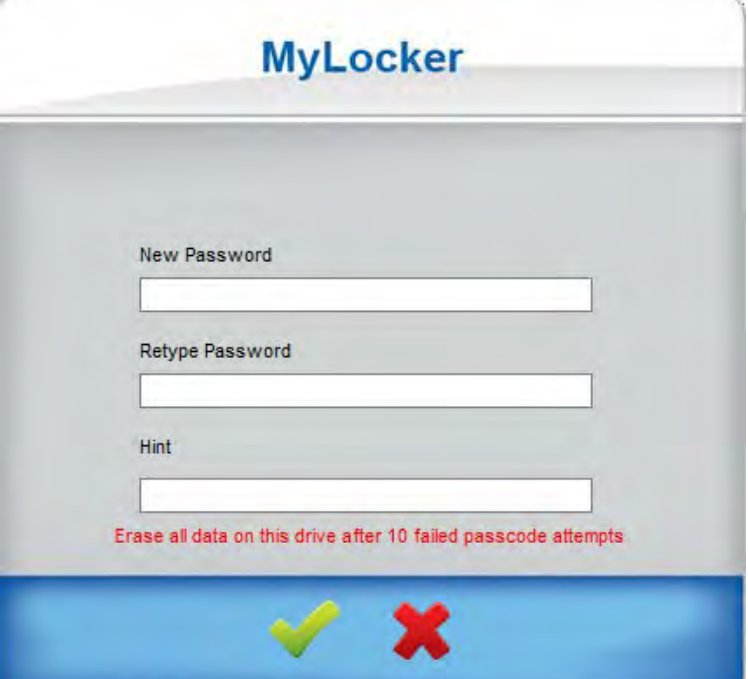